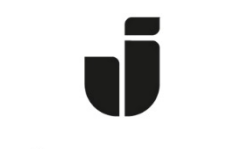

## JÖNKÖPING UNIVERSITY

*IT Helpdesk Jönköping University* *Manual Skapad av bria 2018-12-18 Senast ändrad 2021-09-16*

## Adobe Creative Cloud – Named User License

1. Ladda ned Creative Cloud desktop app från Adobe: <https://creative.adobe.com/products/download/creative-cloud>

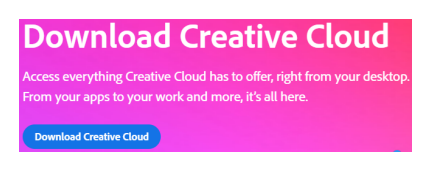

2. I Adobe Creative Cloud Installer, fyll i endast din JU-mailadress och klicka i lösenordsfältet för att komma vidare till inloggningssidan på JU.

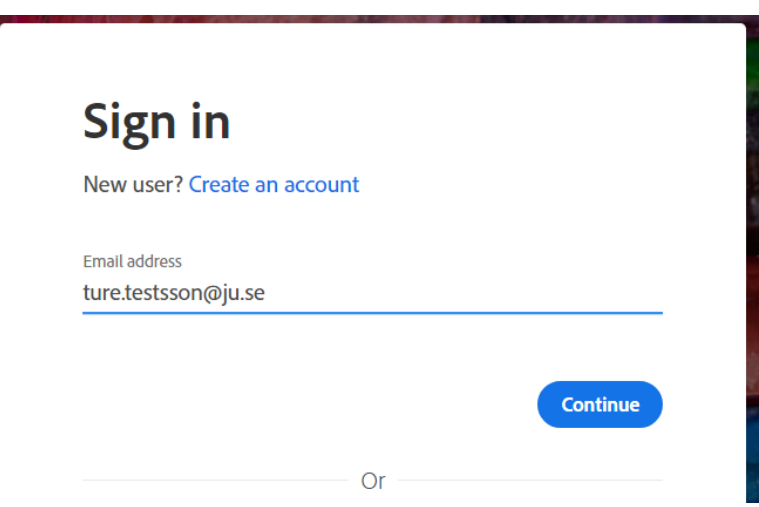

3. Om "Choose an account for…" visas, välj Company or School Account

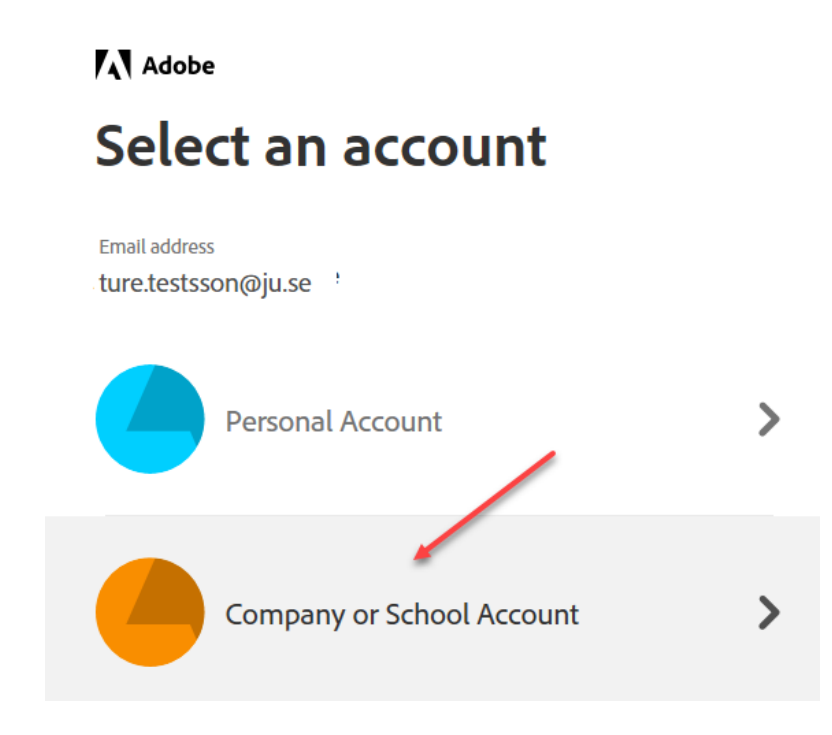

4. Logga in med dina JU-inloggningsuppgifter när inloggningssidan för JU visas.

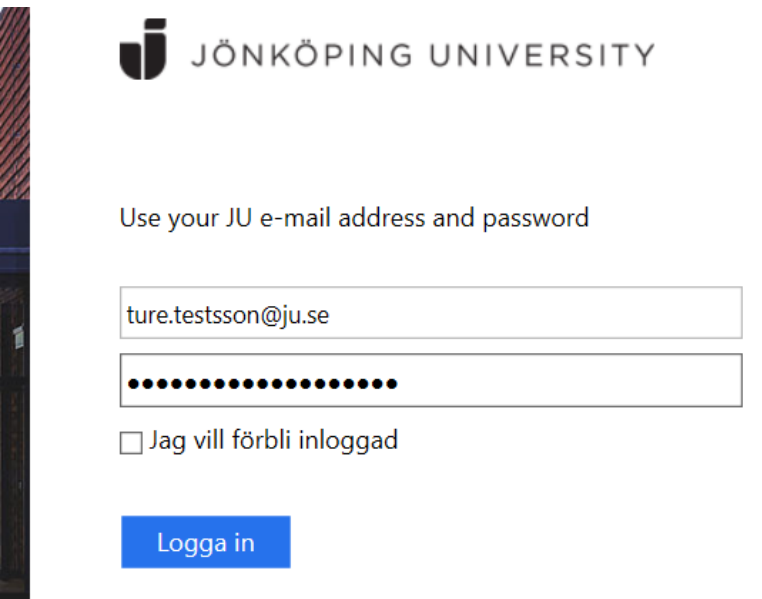

5. I Creative Cloud desktop app, klicka på Install för de Adobe-program som du vill använda. När installationen är klar, välj Open för att starta. Genvägar till programmet läggs även till i Startmenyn.

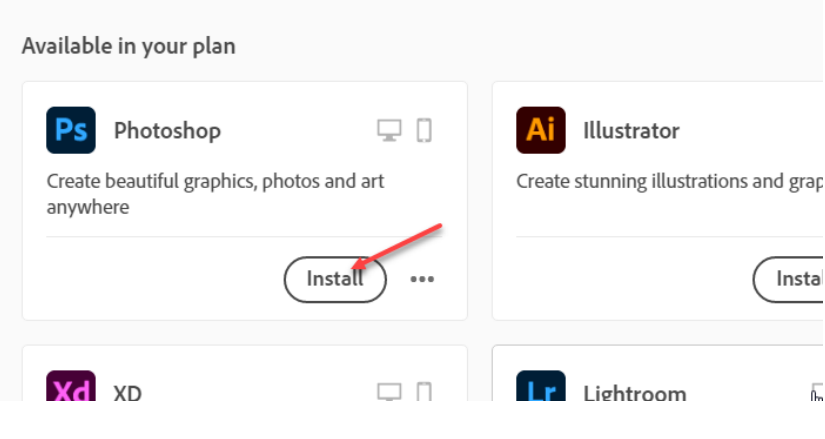

6. Vill man ha Adobe-produkterna på svenska eller annat språk, klicka på de tre "prickarna" i hörnet intill programmet och välj Other Versions > Languages. Här finns även äldre versioner.